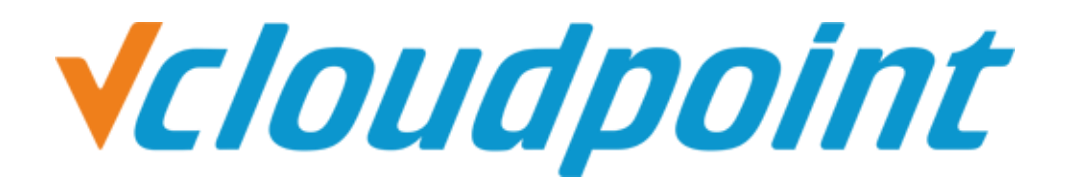

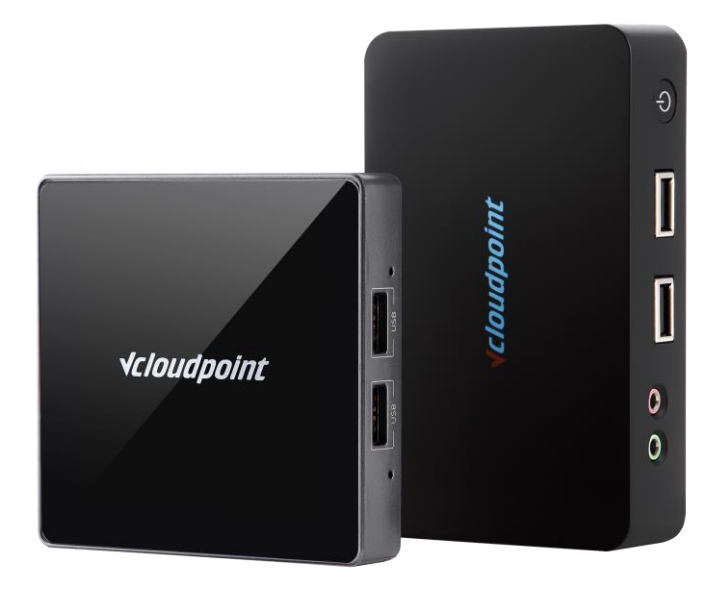

# **Allow Zero Client Users To Shutdown The Shared Host**

# **Allow Zero Client Users To Shutdown The Shared Host Through Group Policy**

#### **Description:**

By the default Windows Group Policy settings, zero client users can not restart/ shutdown the shared host. But in some cases, you may want to allow some zero client users to shutdown the shared host when the IT admin is absent. In this case, you may configure the Goup Policy to allow some zero clients users to shutdown the shared host.

#### **Tips:**

- ⚫ IT admin shall remind zero client users to confirm if all other users on the same host are safely signed off before the shutdown/ restart operation. Zero client users can check out the connection status of all users on the host system at the User tab ofthe Task Manager (shortcut keys: Ctrl + Shift + Esc).
- To prevent from data loss or shutdown/ restart failure, zero client users shall save files, close applications and then sign off from the system before they power off the zero client device to end the work of the day.

#### **Environment of This Guide:**

#### ◼ **System:**

Windows 7 x64 Professional Edition

◼ **Disk Partition**:

C disk - system / software disk D disk - public partition E disk - private partition

*The following guide applies to the above mentioned environment, configuration steps may vary depending on your actual application environment.*

**Note:** This guide demonstrates a possible approach to extend the functionality of vCloudPoint's shared computing solution only. Group Policy is a Windows system component. For further application of Windows Group Policy, please refer to Microsoft's related documents.

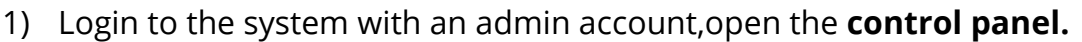

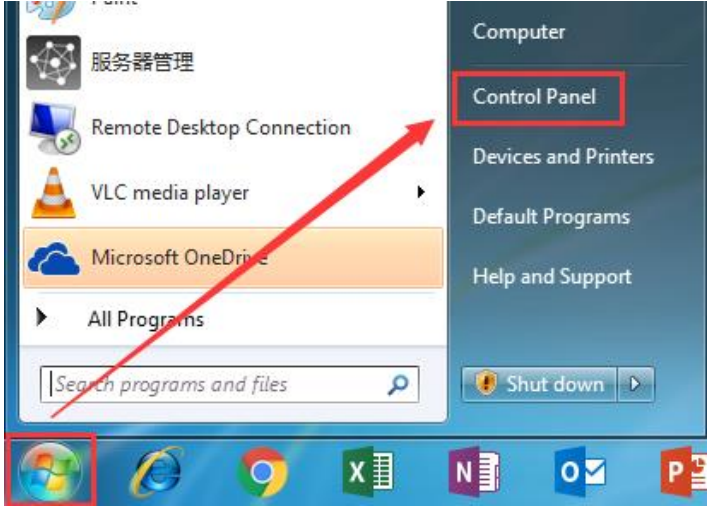

#### 2) Open **administrative Tools**.l de l  $\mathbf{x}$ → Cont... ▶ All Control Panel ... ▶ Search Control Panel  $\left( -\right)$  $\mathbf{v}$   $\mathbf{t_+}$ م Adjust your computer's settings View by: Small icons  $\blacktriangledown$ Category × Large icons Action Center **卷 Administrative Tools** Small icons AutoPlay **No Backup and Restore** Color Management **BitLocker Drive Encryption** Credential Manager Date and Time Default Programs **Desktop Gadgets** Ė Devices and Printers Device Manager Ease of Access Center Display Folder Options **A** Fonts **Getting Started &** HomeGroup **A** Indexing Options Internet Options Location and Other Sensors **ED** Keyboard Mail (Microsoft Outlook 2016) (32-bit) *P* Mouse Network and Sharing Center Motification Area Icons Parental Controls **Nill** Performance Information and Tools Personalization Phone and Modem ۱Ò۰n. تعددت **ATT** December and Fast

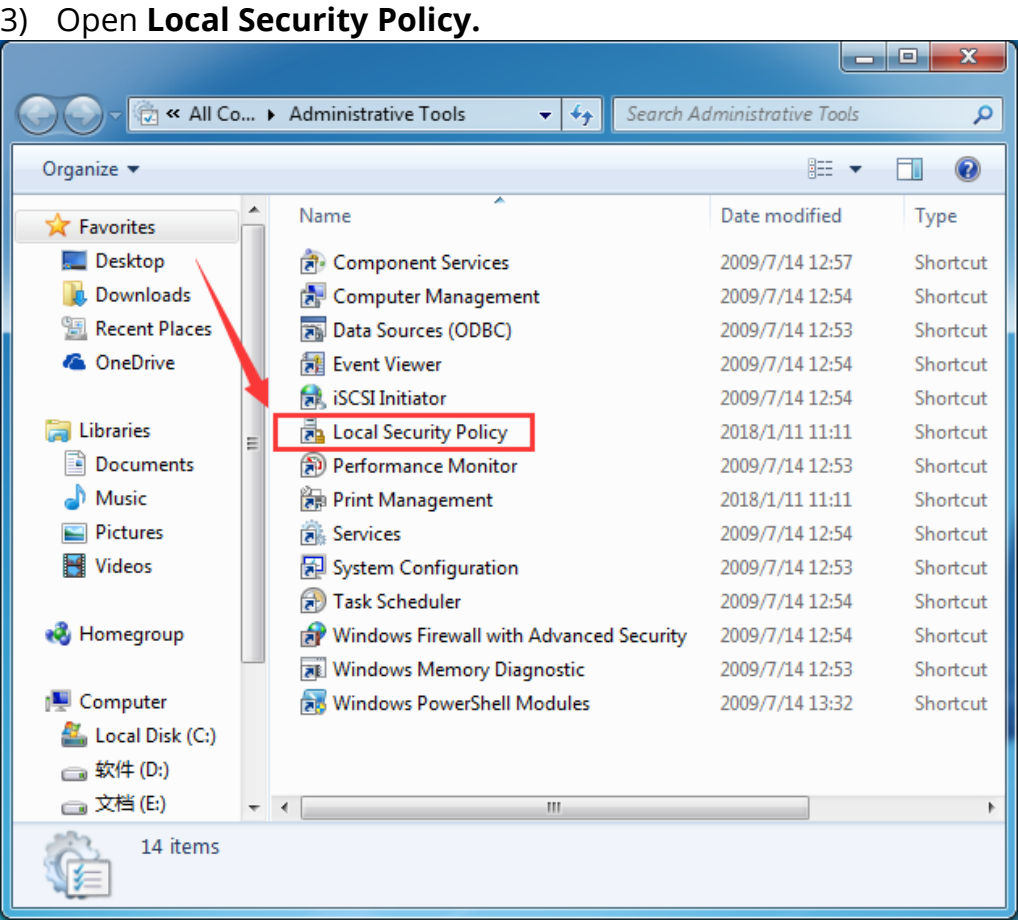

4) Click **Security Settings**->**Local Policy**->**User rights assignment**, select **shut down the system**.

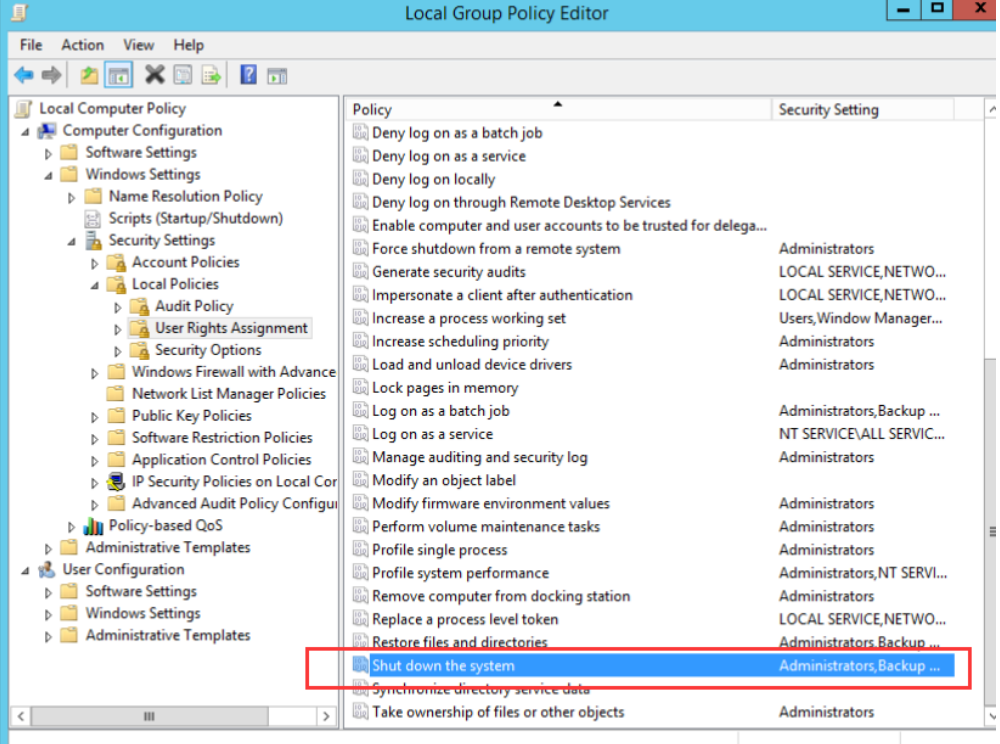

5) Right-click **System,** set **Properties**, click **Add Users or Group...**.

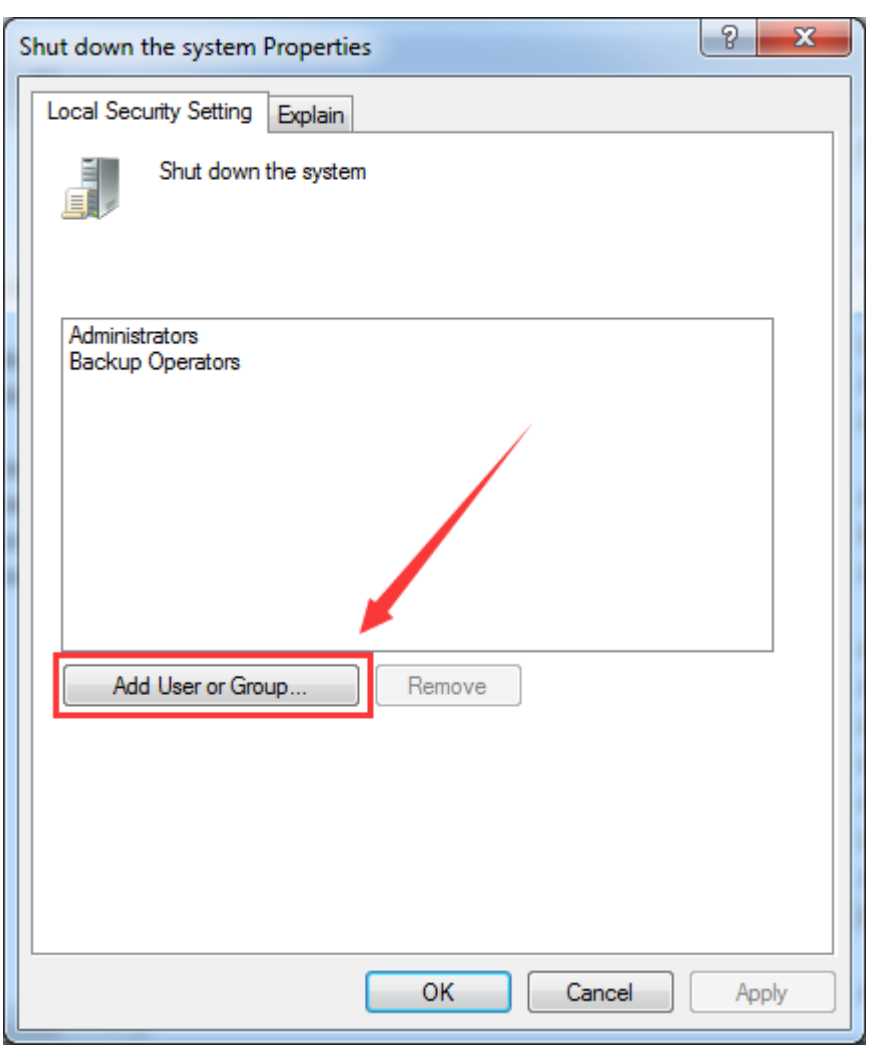

6) Change the **object type.**

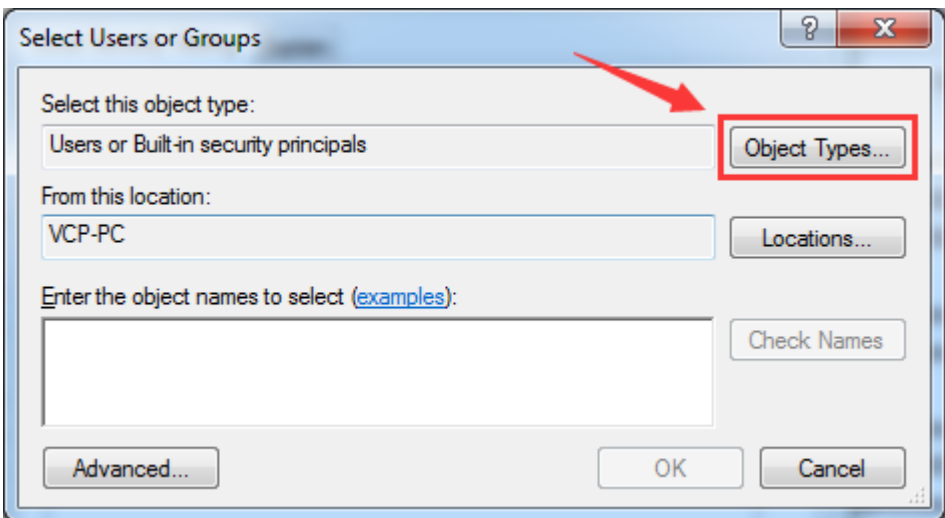

#### **7)** Select **Groups**, confirm **OK**.

Note: if you only want some specific users instead of all users to have the permission, you shall select the option of **Users**.

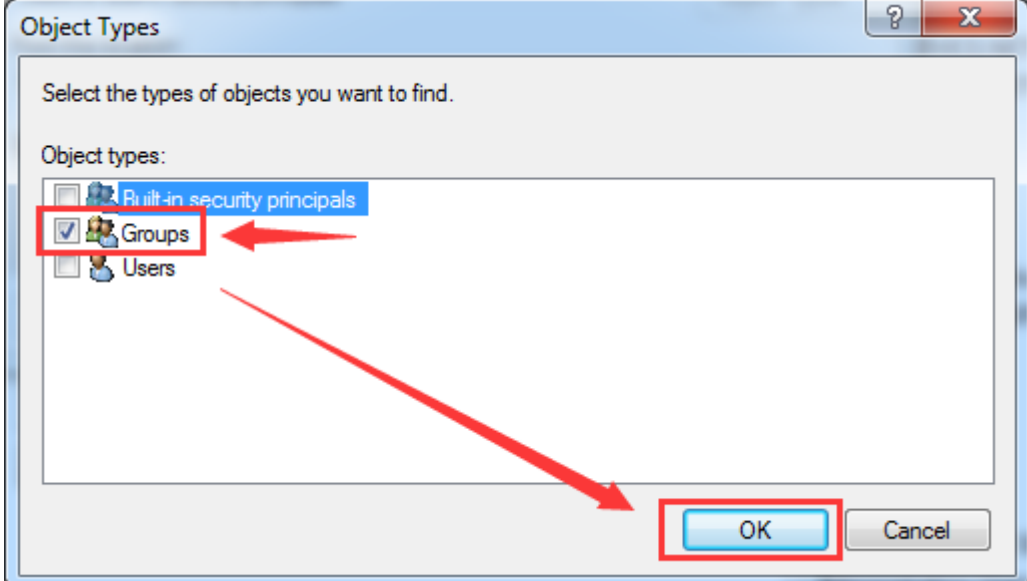

#### 8) Select **Advanced...**.

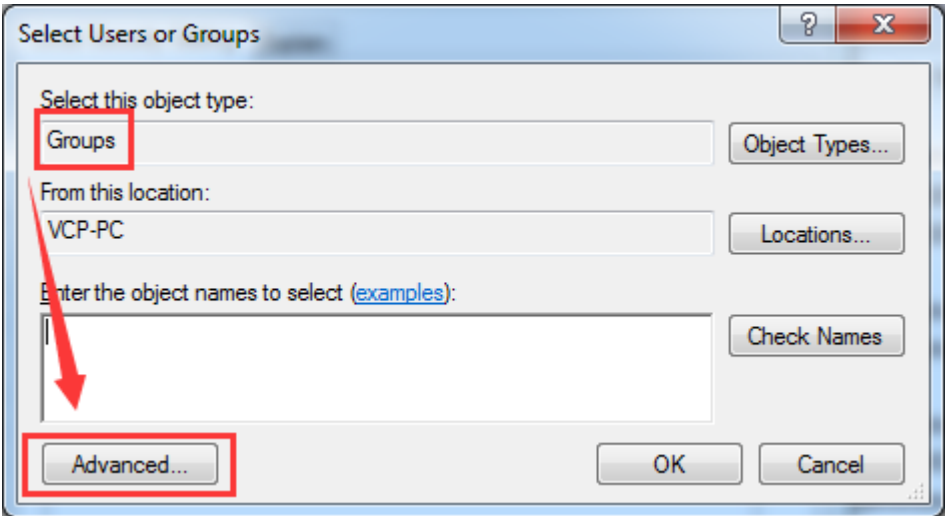

#### 9) Click **Find Now**, select the group of **vMatrixServerRemoteUsers**, confirm **OK**.

Note: if you only want some specific users instead of all users to have the permission and have selected the option of **Users** from the above step, you will be asked to select specific users here.

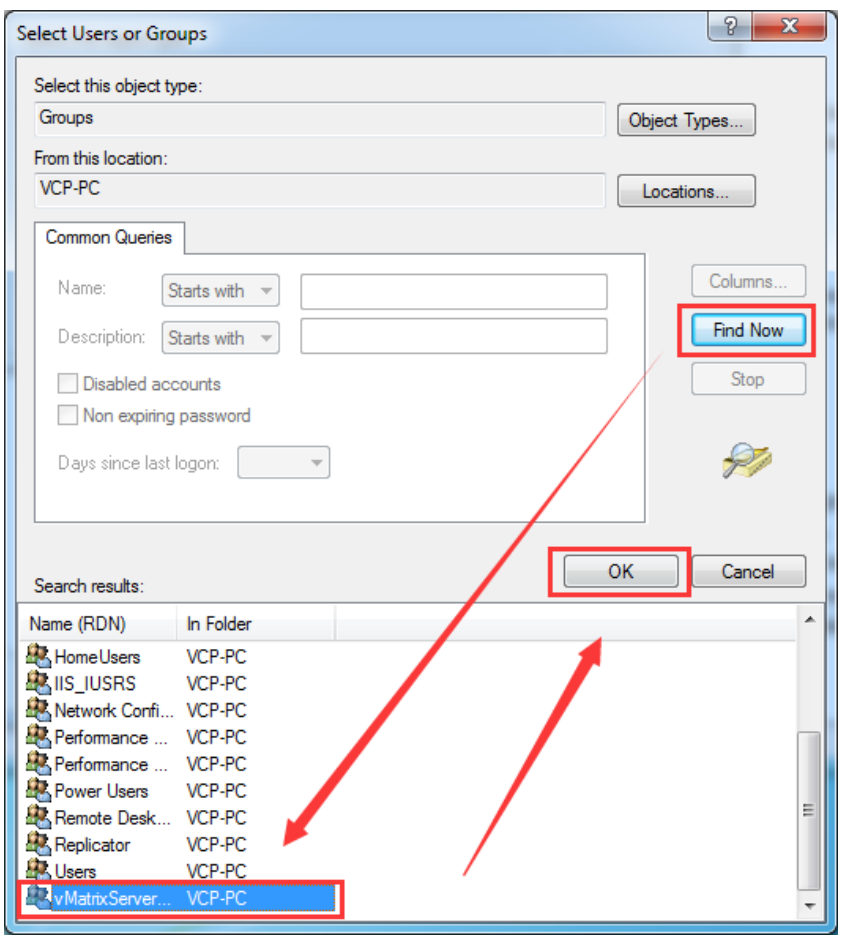

### 10) Confirm the group or users are selected, click **OK**.

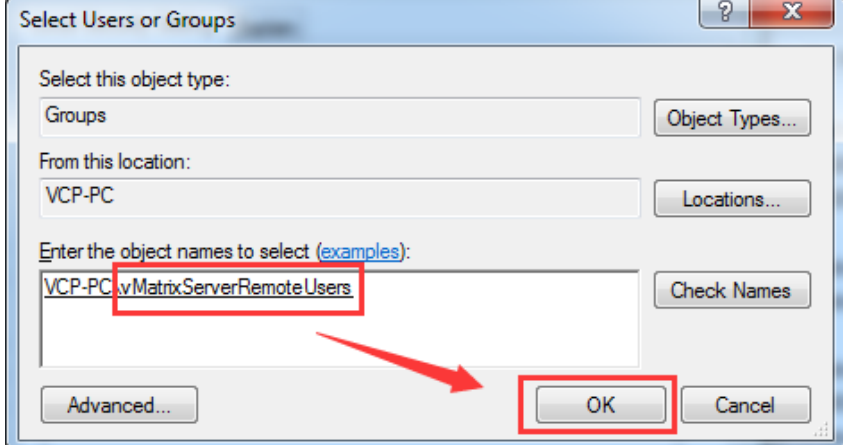

11) Confirm that you have added the **vMatrixServerRemoteUser** group or users.

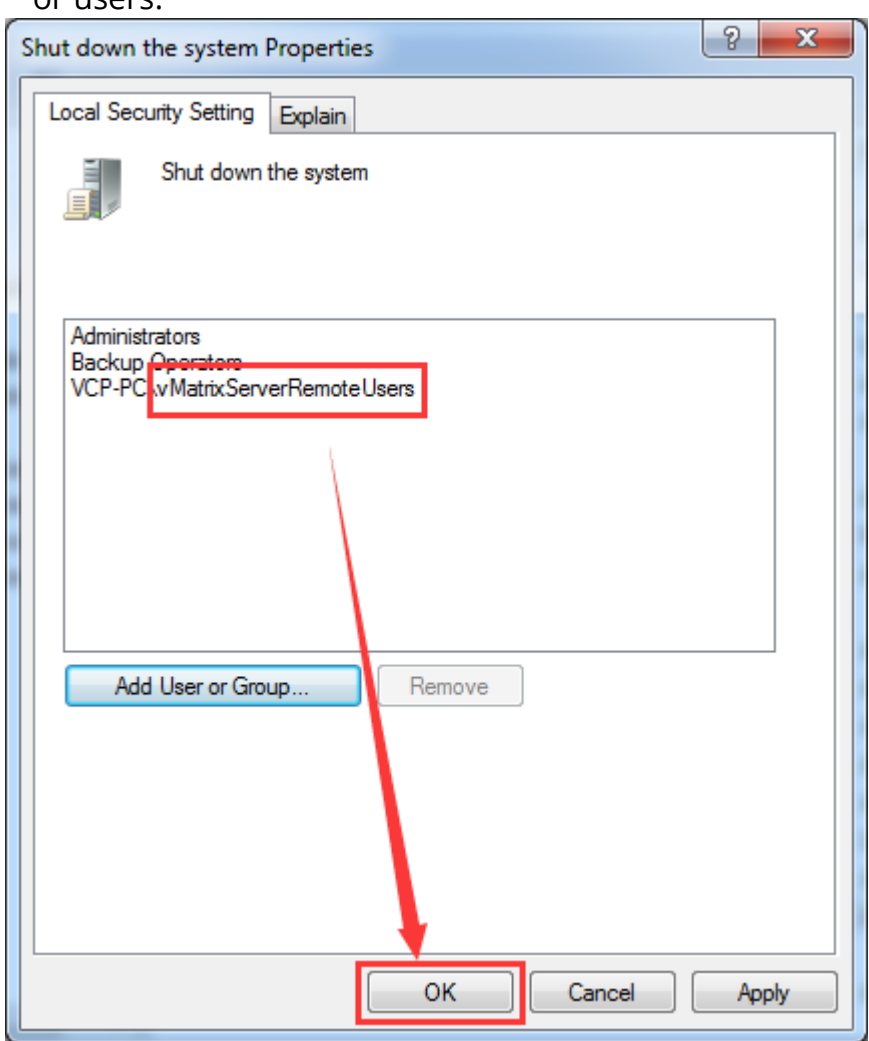

12) All configurations are done.

## **How do zero clients users shutdown/ restart the shared host?**

⚫ **Windows 7 or Server 2008R2** system

Press **Ctrl + Alt + Del,** then click the **power button** icon at the right bottom.

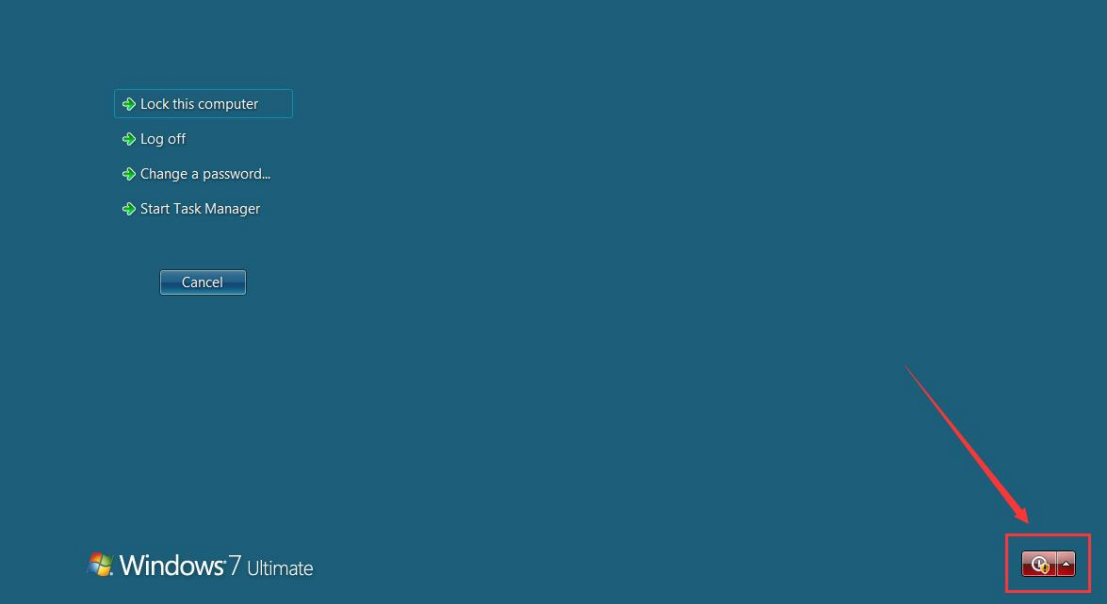

System will prompt if there are other users still using it. Confirm and then shutdown.

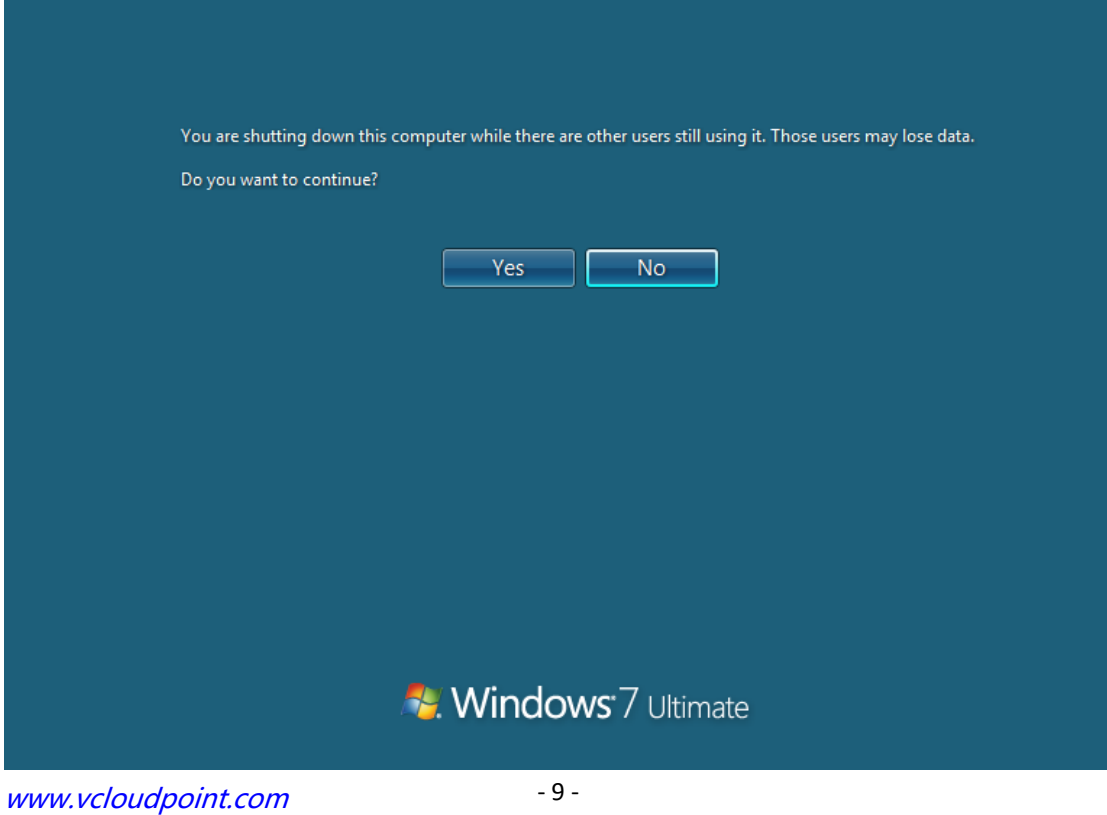

⚫ **Windows 8.1** or **Server 2012R2** system

Press **Alt+F4** , and the shutdown options will appear at the right bottom.

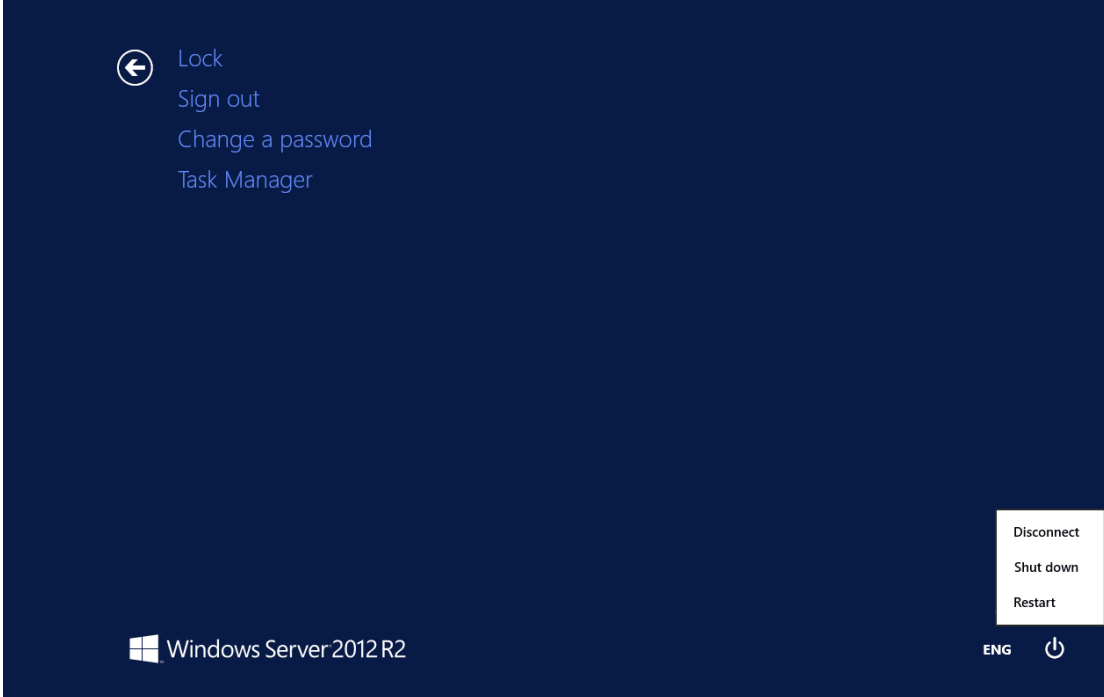

System will prompt if there are other users still using it. Confirm and then shutdown.

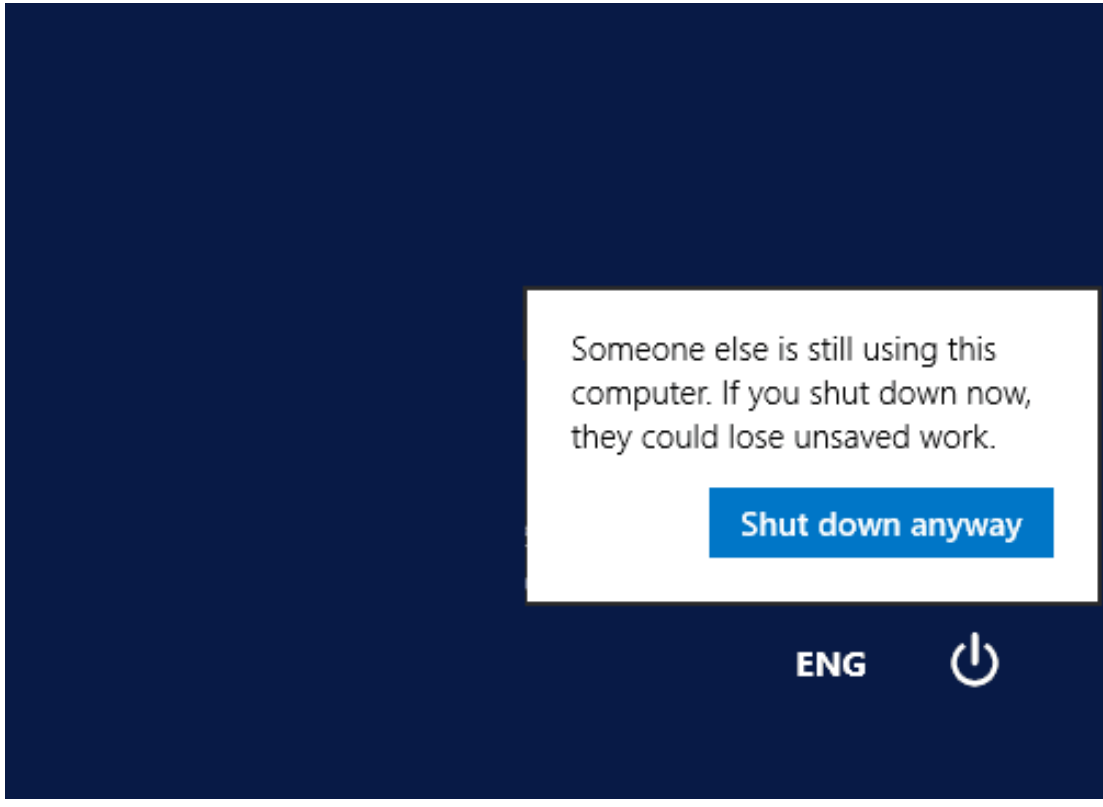

#### ⚫ **Windows 10** or **Server 2016** system

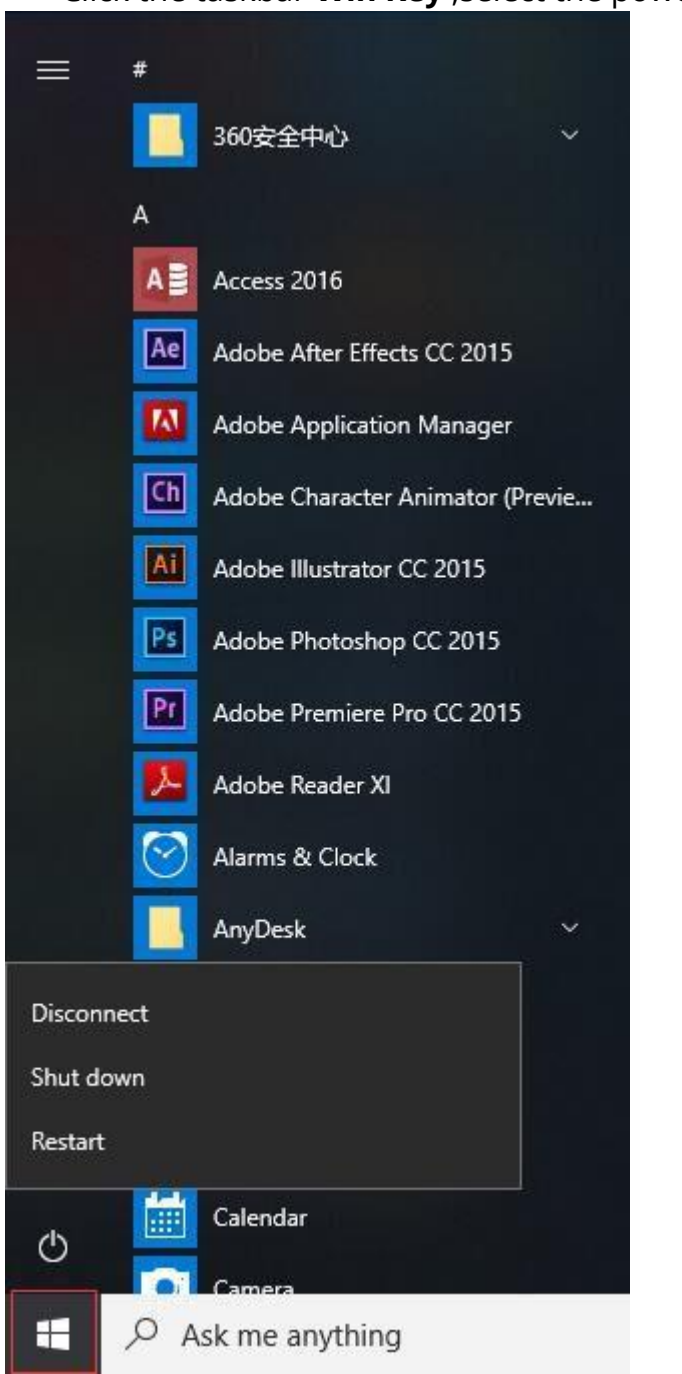

Click the taskbar **Win Key** ,select the power to shutdown.

System will prompt if there are other users still using it. Confirm and then shutdown.

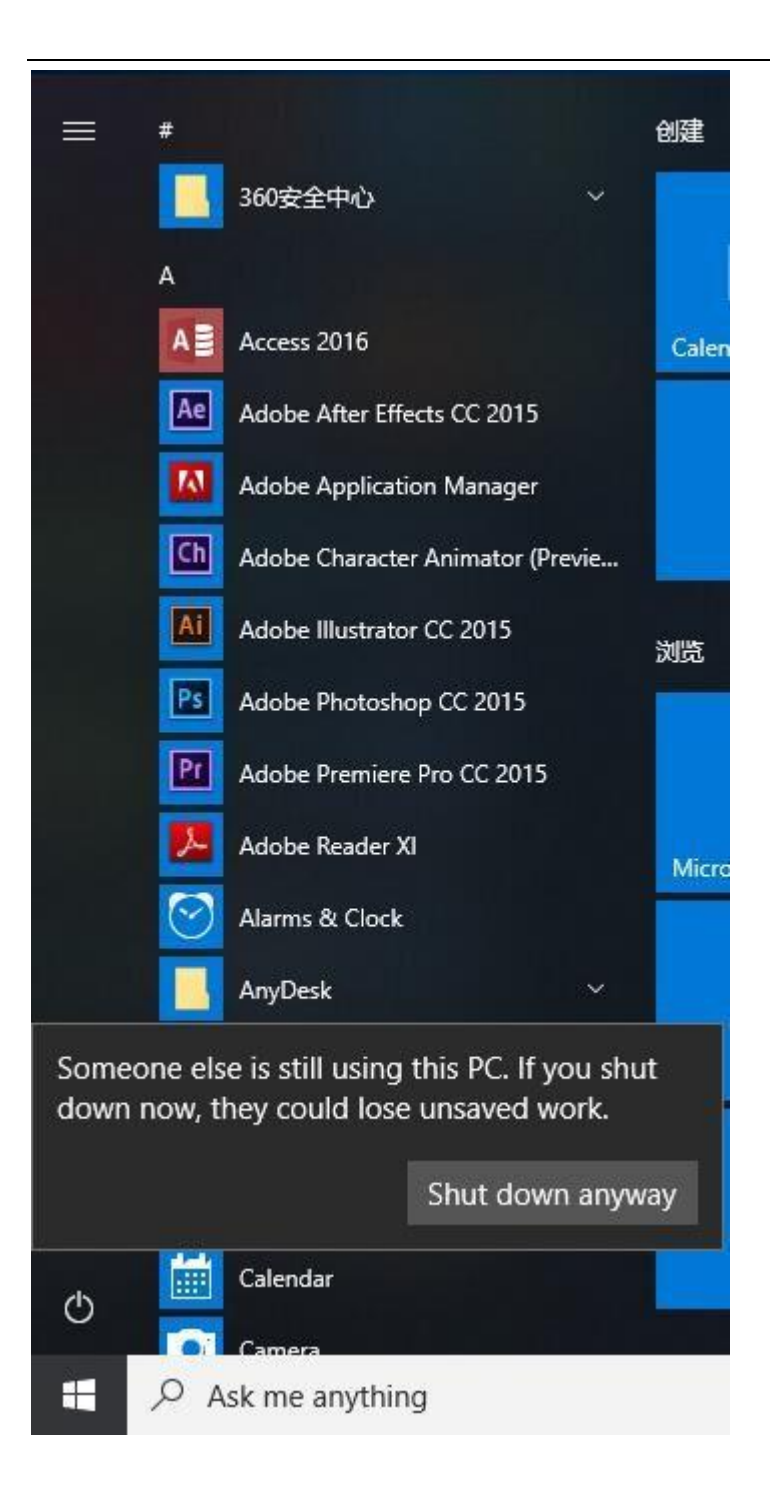